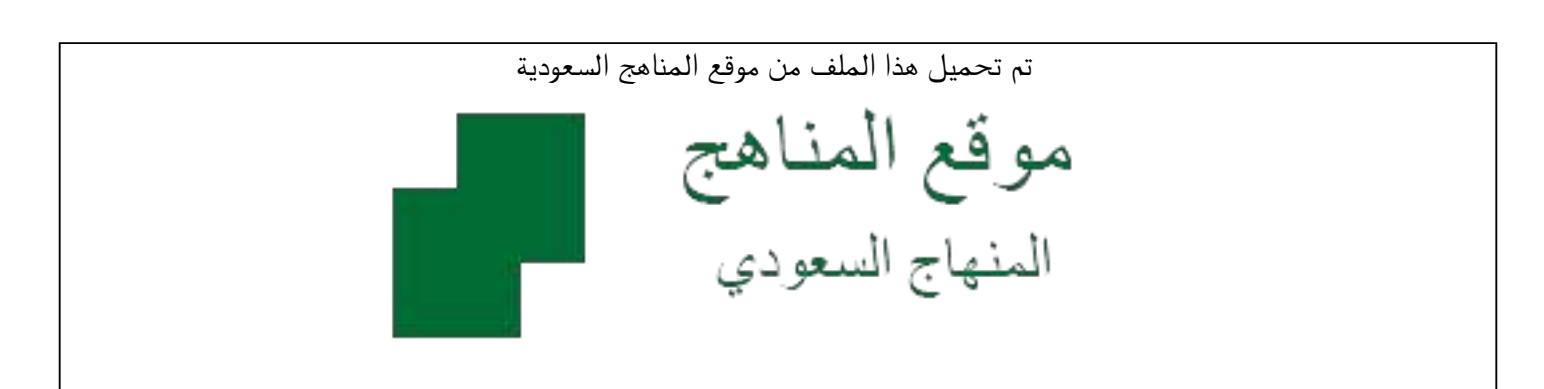

[\\*للحصول على أوراق عمل لجميع الصفوف وجميع المواد اضغط هنا](https://www.almanahj.com/sa) 

<https://www.almanahj.com/sa>

[\\* للحصول على أوراق عمل لجميع مواد ملفات مدرسية اضغط هنا](https://www.almanahj.com/sa/) 

 [https://almanahj.com/sa/](https://www.almanahj.com/sa/) 

[\\* للحصول على جميع أوراق ملفات مدرسية في مادة التربية ولجميع الفصول, اضغط هنا](https://www.almanahj.com/sa/ministry) 

 [https://almanahj.com/sa/ministry](https://www.almanahj.com/sa/ministry) 

[\\* للحصول على أوراق عمل لجميع مواد ملفات مدرسية في مادة التربية الخاصة بـ الفصل الثاني اضغط هنا](https://www.almanahj.com/sa/ministry2) 

<https://www.almanahj.com/sa/ministry2>

[\\* لتحميل كتب جميع المواد في جميع الفصول للـ ملفات مدرسية اضغط هنا](https://www.almanahj.com/sa/grade) 

<https://www.almanahj.com/sa/grade>

 [للحصول على جميع روابط الصفوف على تلغرام وفيسبوك من قنوات وصفحات: اضغط هنا](https://t.me/sacourse) 

<https://t.me/sacourse>

السلام عليكم ورحمة اللّه وبركاته شرح كيفية التسجيل وانشاء غرفة صوتية على برنامج ZOOM

يتم تحميل تطبيق برنامج الزووم من االب ستور لأجهزة الأيفون او قوقل بلاي على أجهزة االندرويد ) ZOOM )

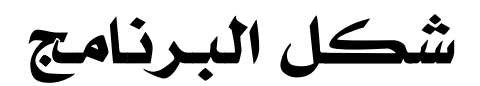

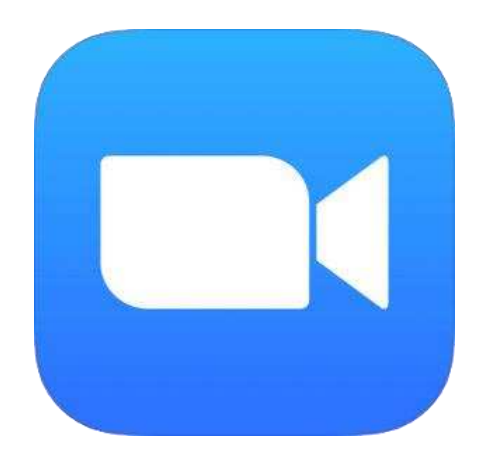

## بعد تحميل التطبيق وفتحه يظهر لنا في الصفحة الأمامية كلمة Up Sign كما هو موضوح بالصورة

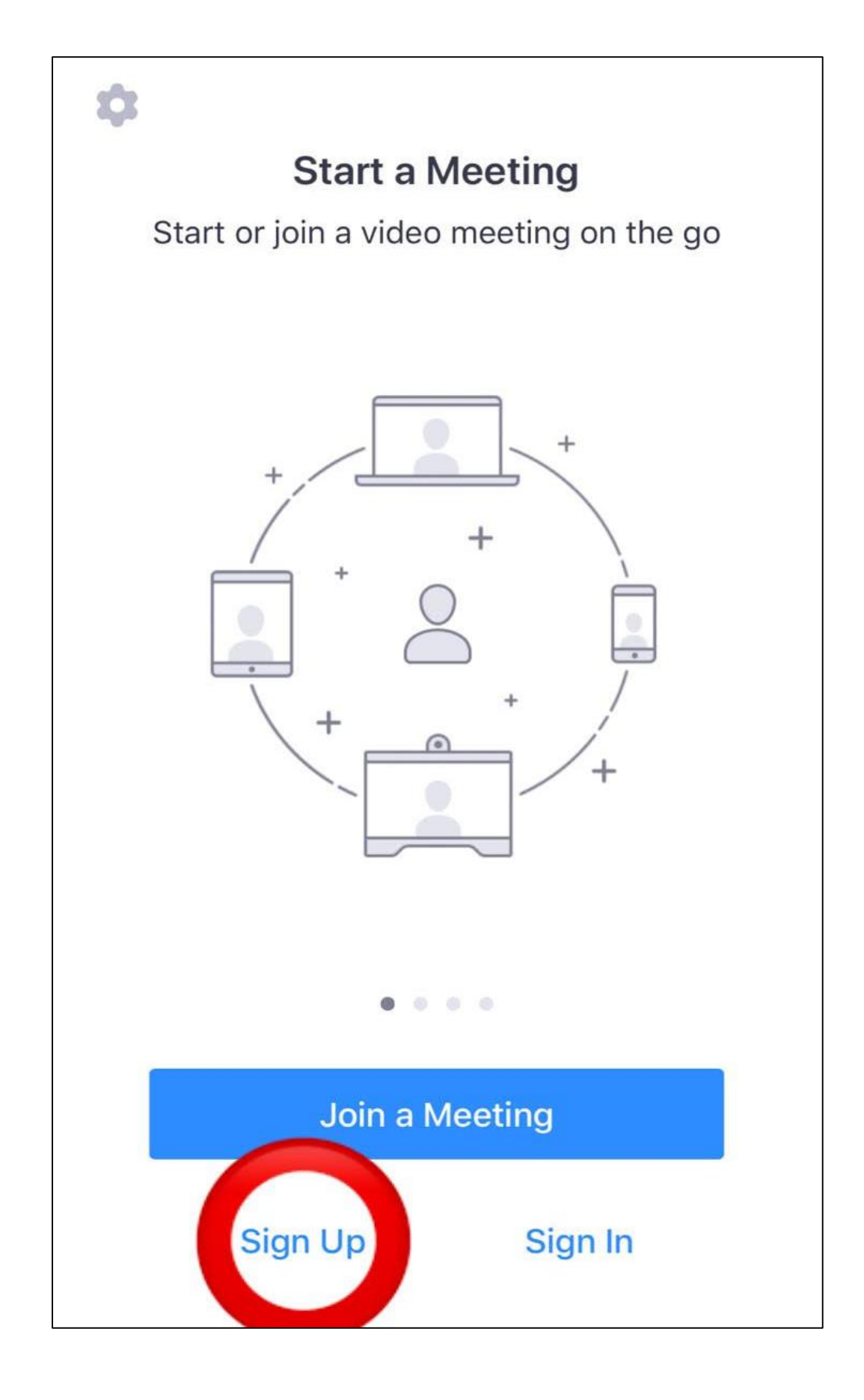

### يتم الضغط على كلمة Up Sign ثم تعبئة البيانات المطلوبة

- اإليميل
- االسم األول
- االسم األخير
- الموافقة على الشروط

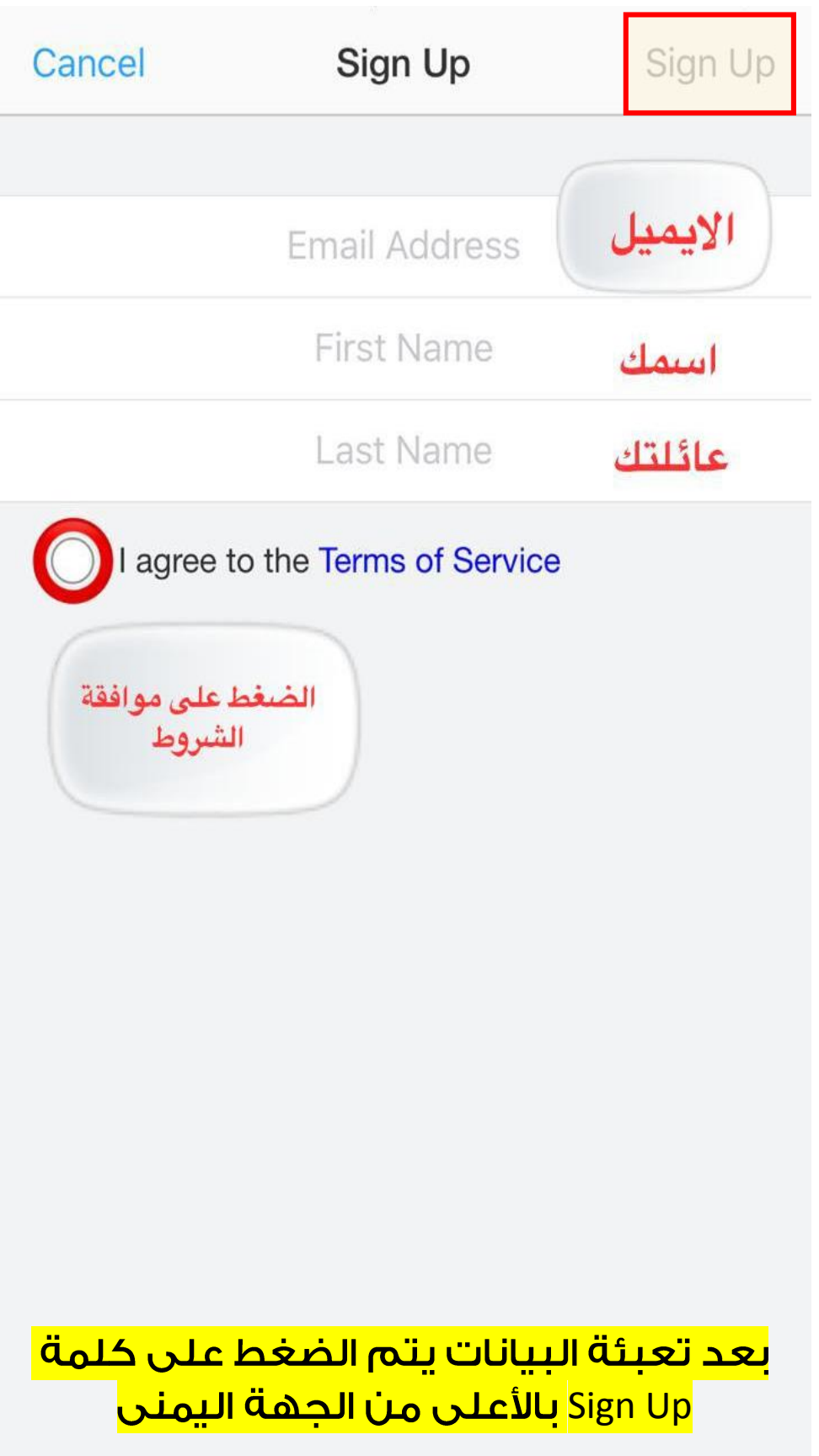

## بعد الضغط على كلمة Up Sign ستظهر لك نافذه وتعنى أنه سيتم ارسال رسالة

على الإيميل لتنشيط الحساب يتم الضغط على :

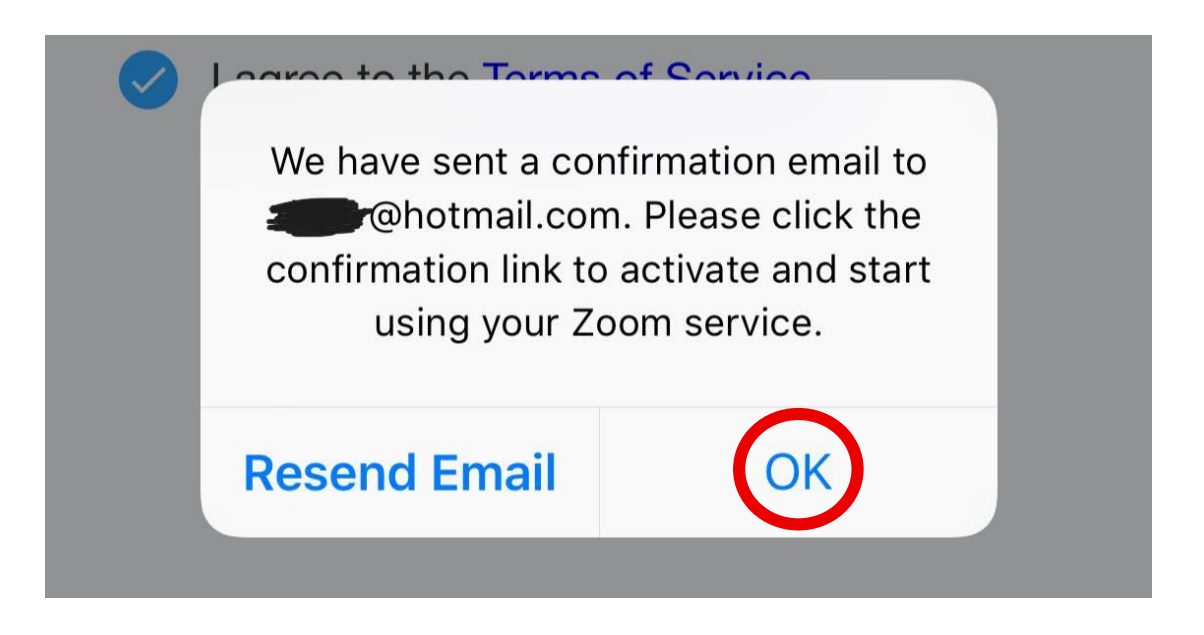

## بعد فتح رسالة اإليميل نجد أن هناك مربع بالأزرق مكتوب عليه Account Activate تنشيط الحساب كما هو موضح بالصورة يتم الضغط عليه

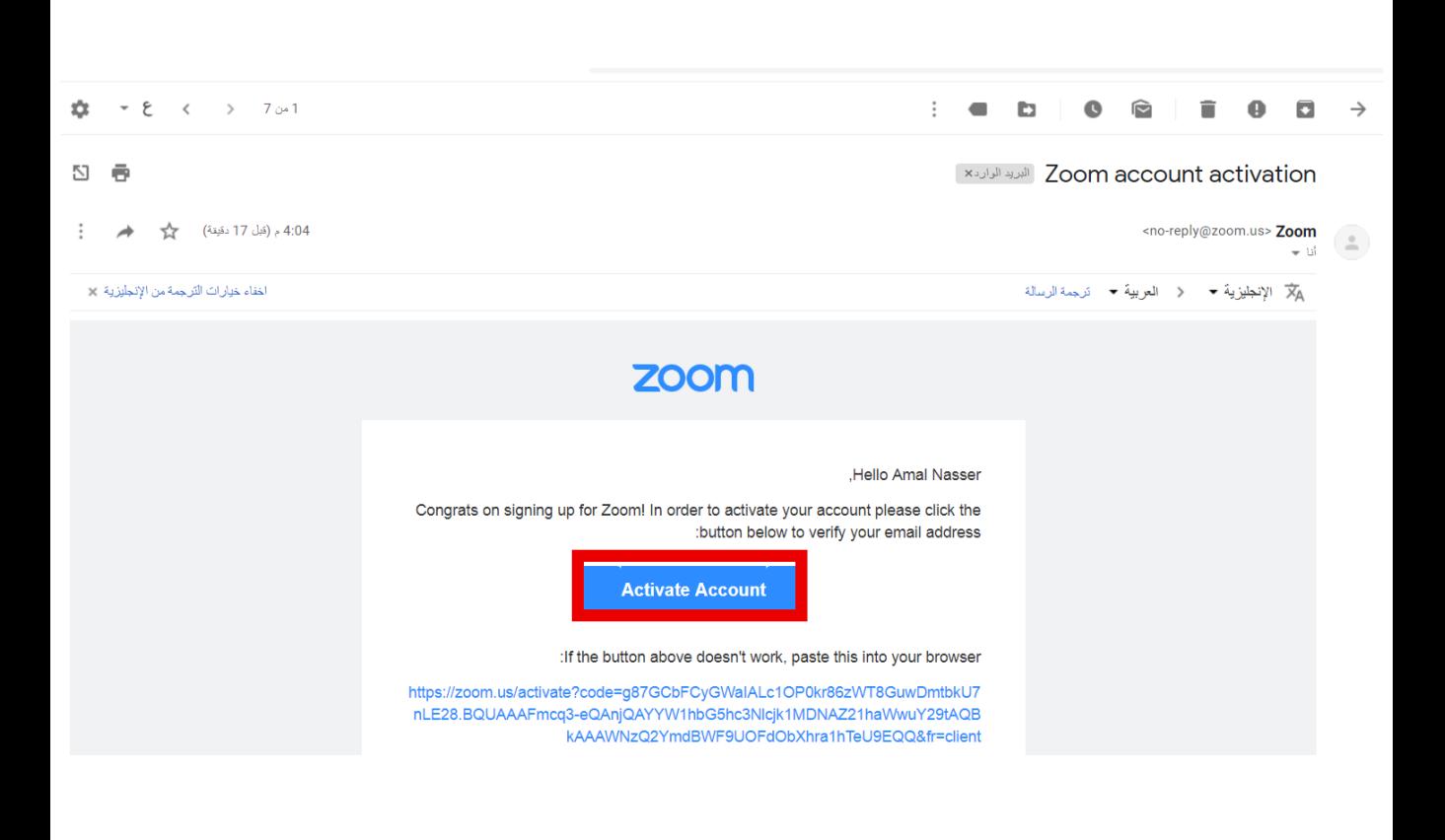

### بعد الضغط عليه تفتح صفحه يتم تعبئة البيانات المطلوبة ثم الضغط على المربع البرتقالي Continue والتي تعني االستمرار

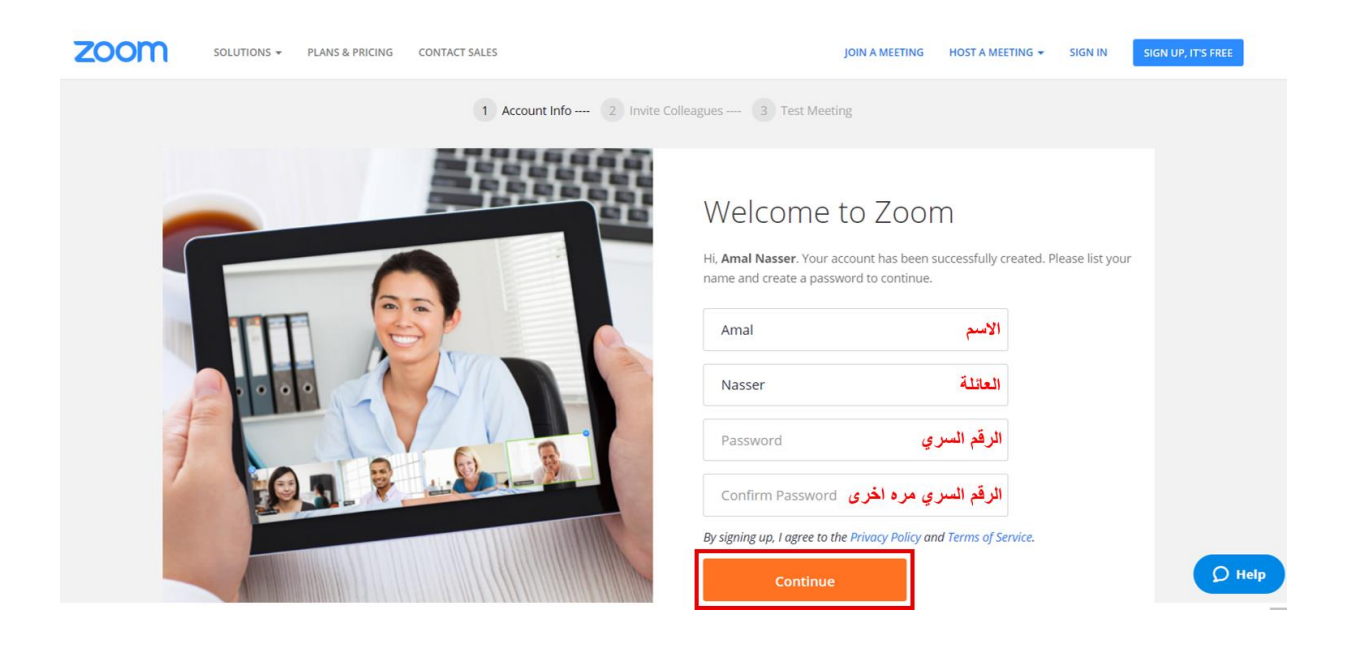

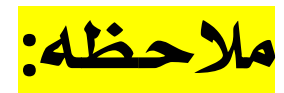

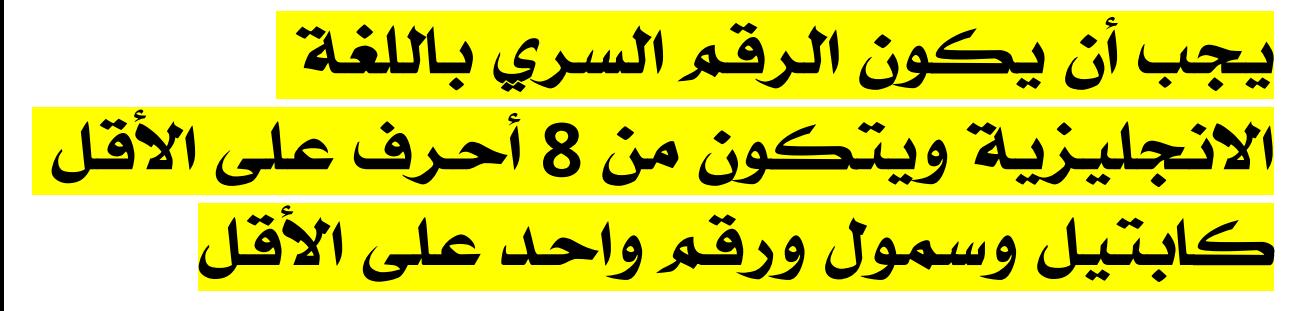

بعدها ستظهر لك صفحه مطلوب منك دعوه اصدقائك وهذه الخطوة غير مهمه يتم الضغط على المربع أنا لست برنامج روبوت ثم الضغط على مربع this Skip step والتي تعني تخطي هذه الخطوة

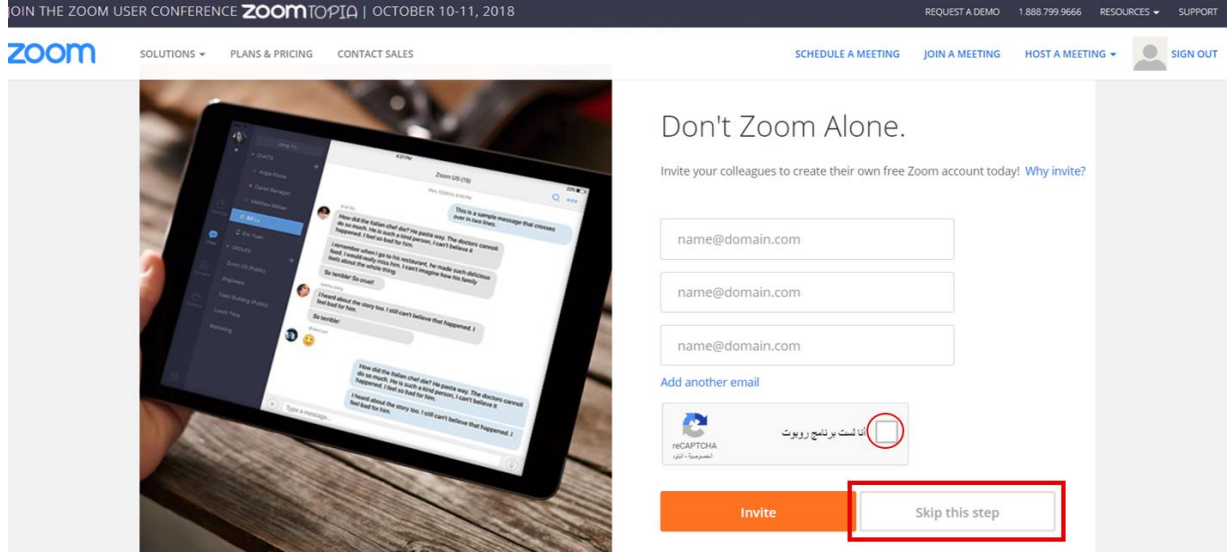

انتهت خطوات التسجيل في البرنامج

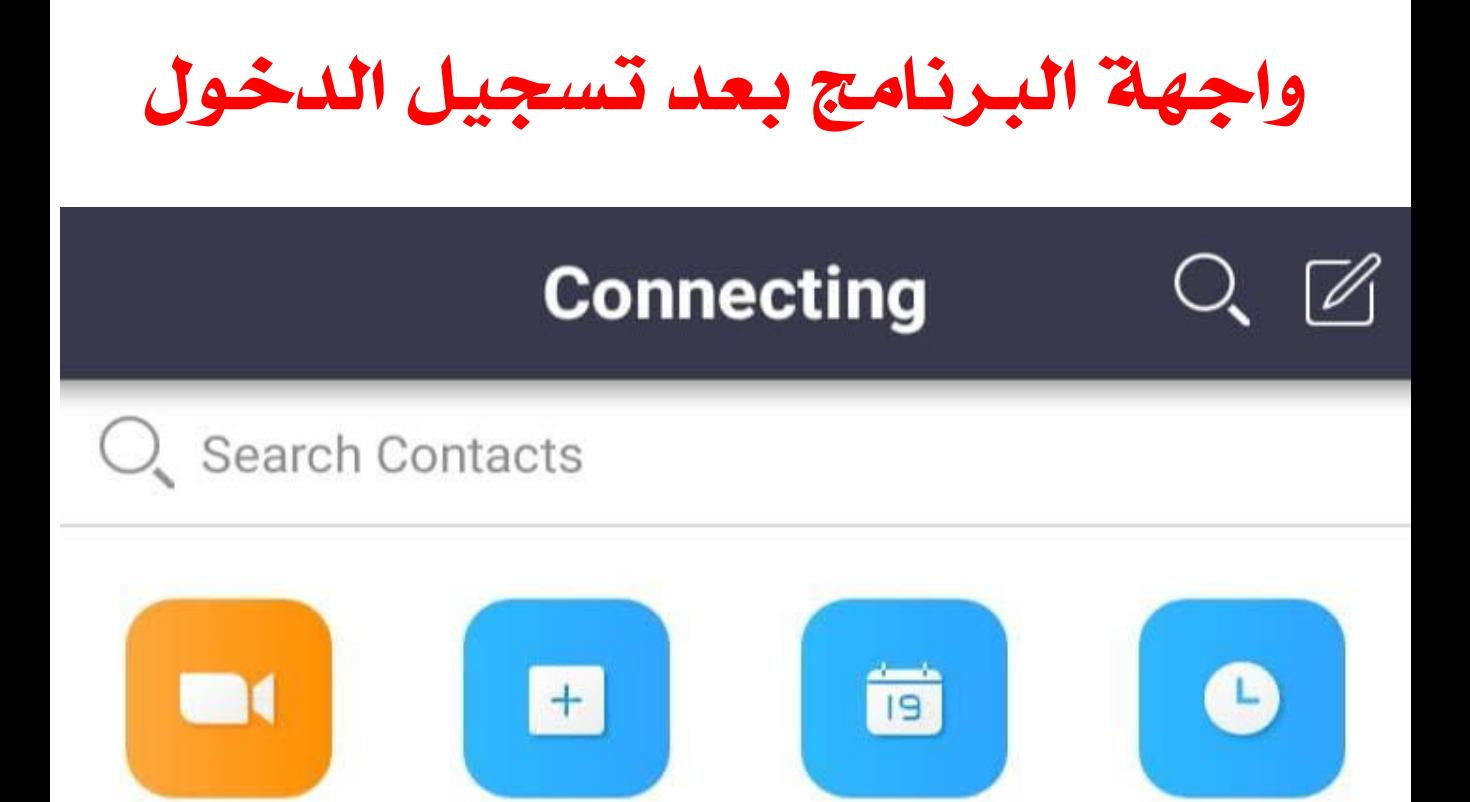

Schedule

Join

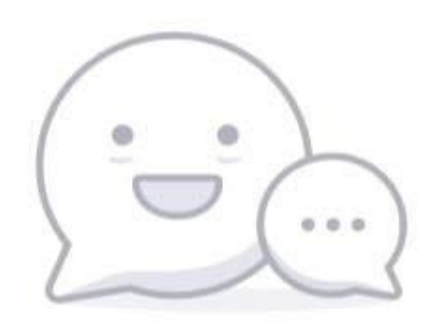

#### No chats yet

Tap  $\mathbb{Z}_1$  in the top right corner to start chatting

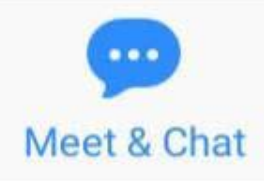

**Start meeting** 

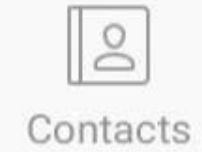

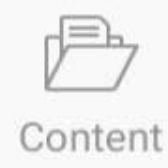

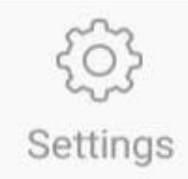

Upcoming

### طريقة انشاء غرفة صوتية

## البرنامج يدعم أول 45 دقيقة مجاناً في حال رغبتي في مدة أطول بدون انقطاع للغرفة توجد عدة خيارات مدفوعة منها اشتراك بمبلغ 56 ريال شهرياُ تتيح لك الدخول خالل 24 ساعه والعدد المتاح في الغرفة 100 شخص. ويتيح لك تسجيل الغرفة الصوتية

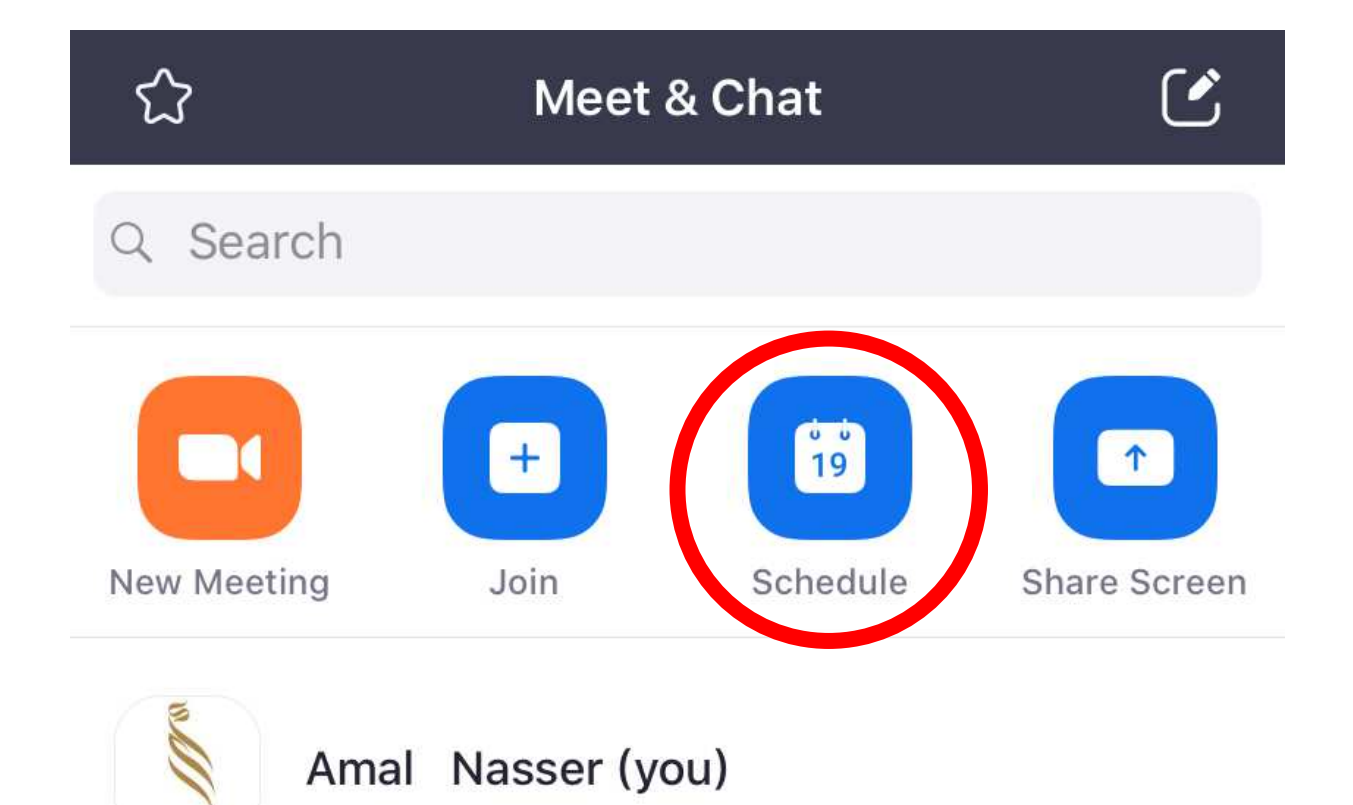

## إنشاء الغرفة الصوتية عن طريق الضغط على ايقونة Schdule

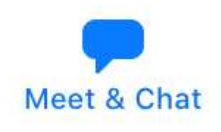

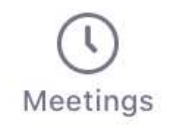

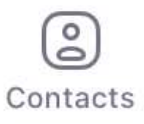

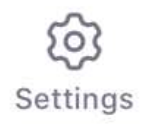

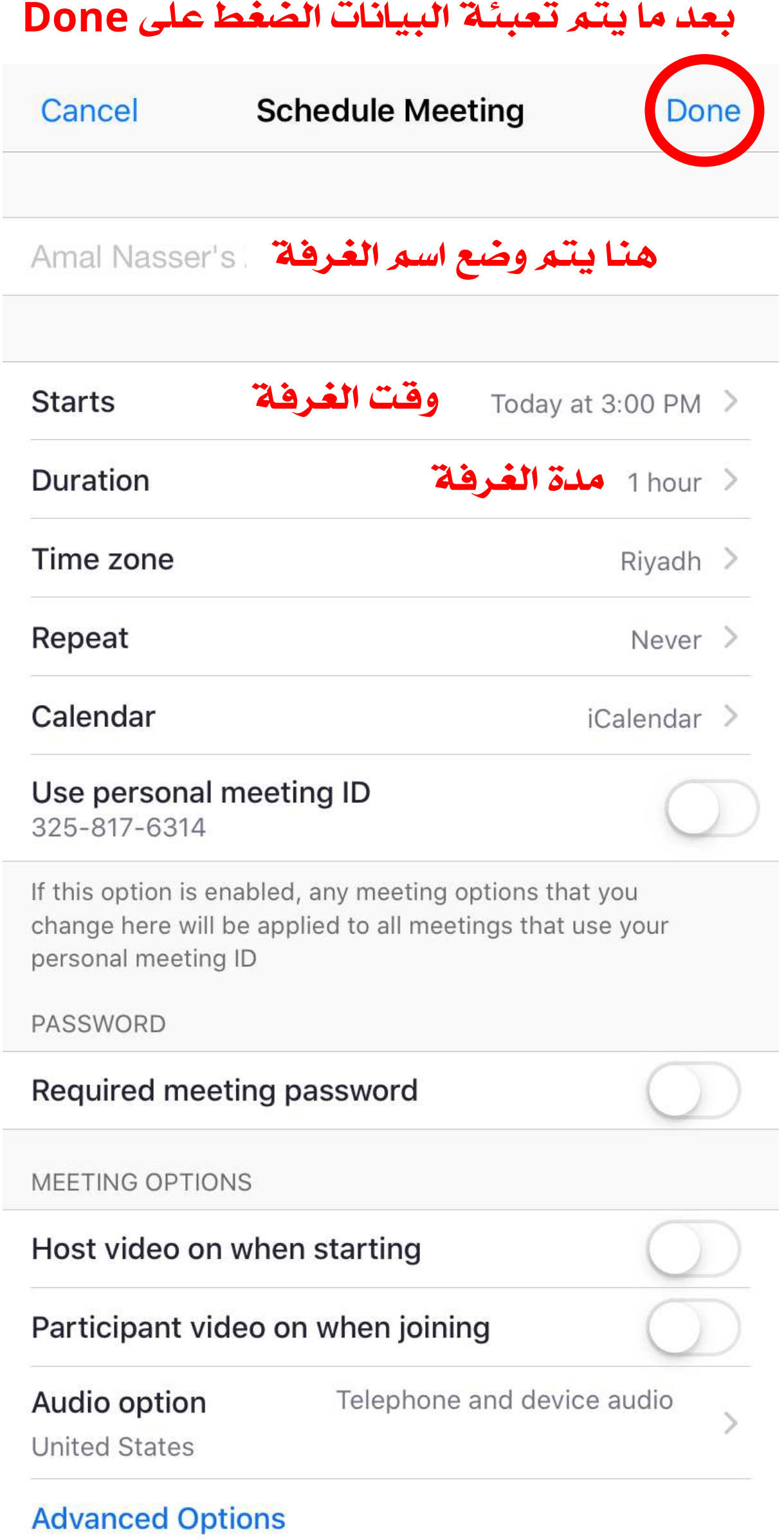

#### أول 45 دقيقه مجانا في حال تم االشتراك ستظهر لك خيارات أكثر بالوقت

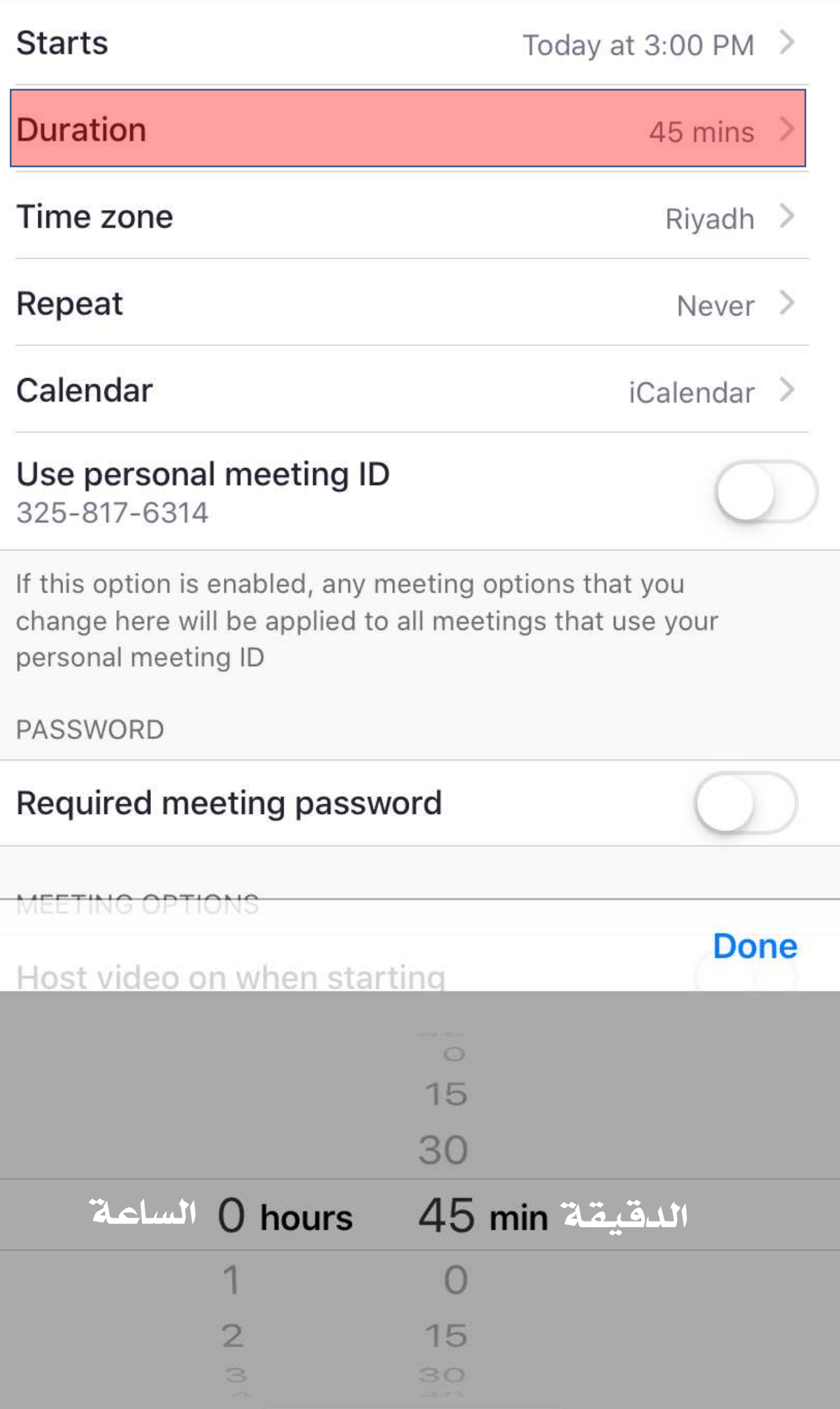

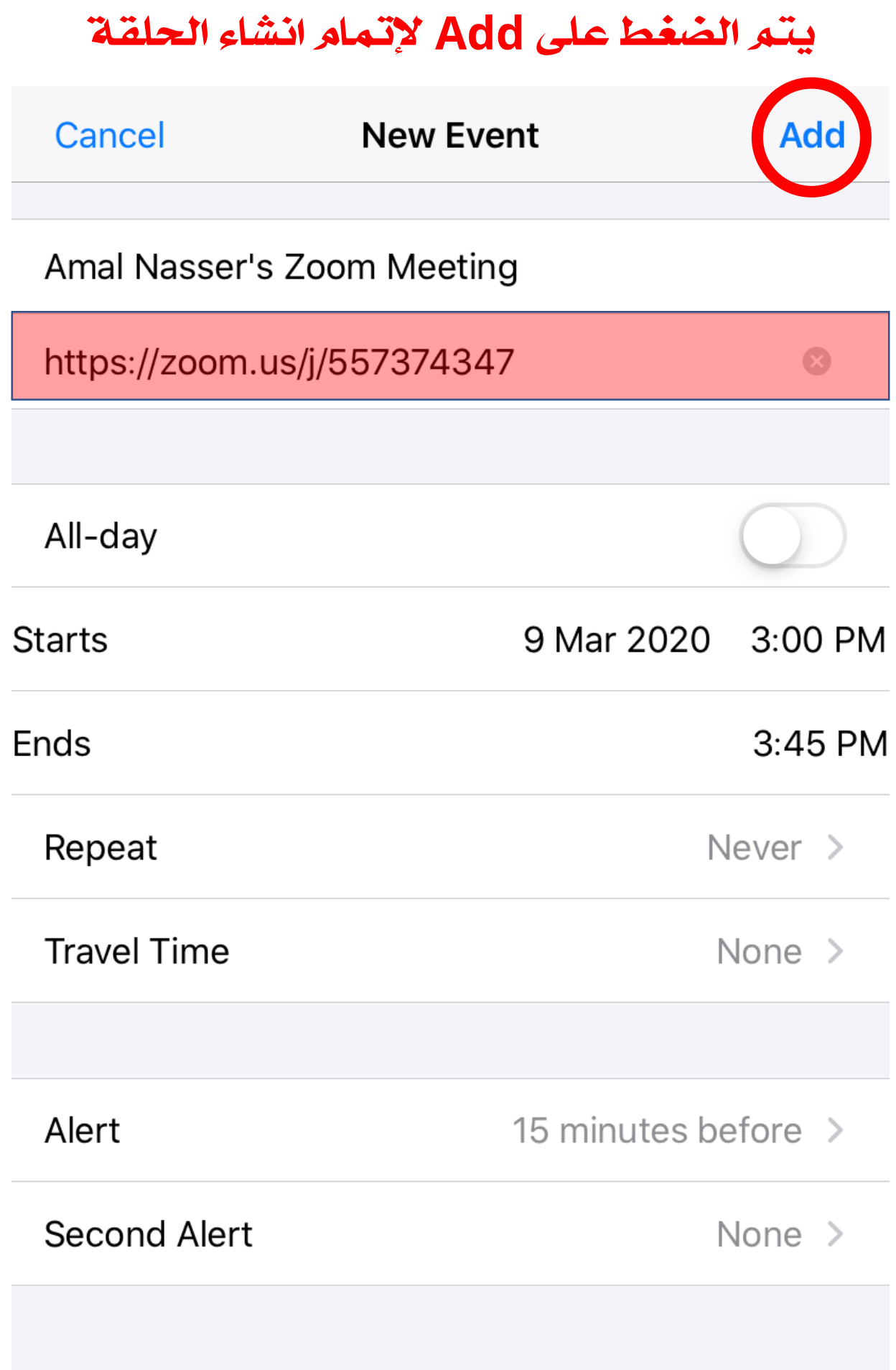

https://zoom.us/j/557374347

Amal Nasser is inviting you to a scheduled Zoom meeting.

Join Zoom Meeting https://zoom.us/j/557374347

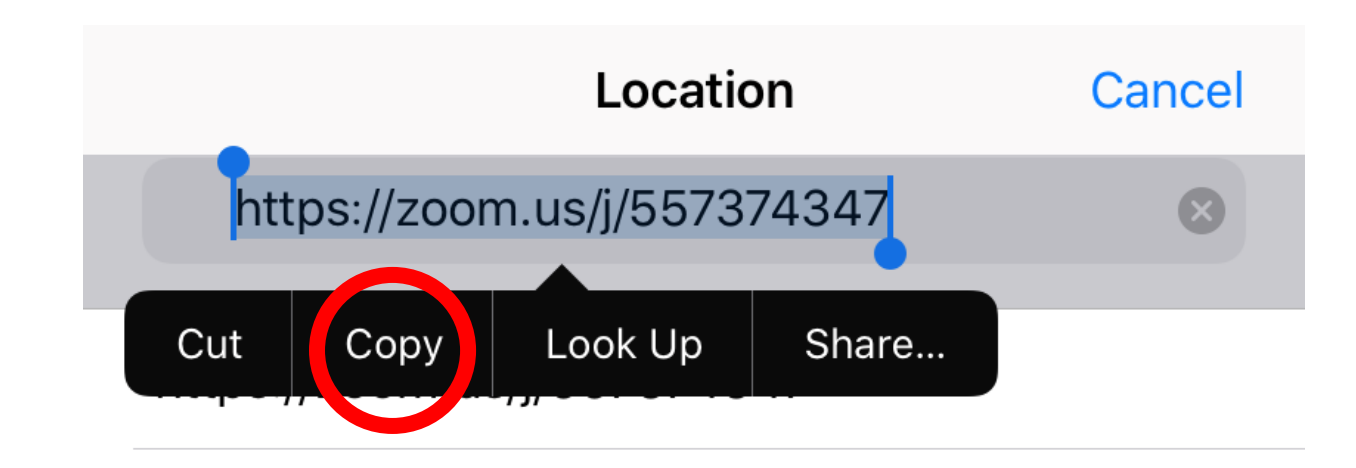

من هنا يتم نسخ الرابط وتزويد الطالبات به

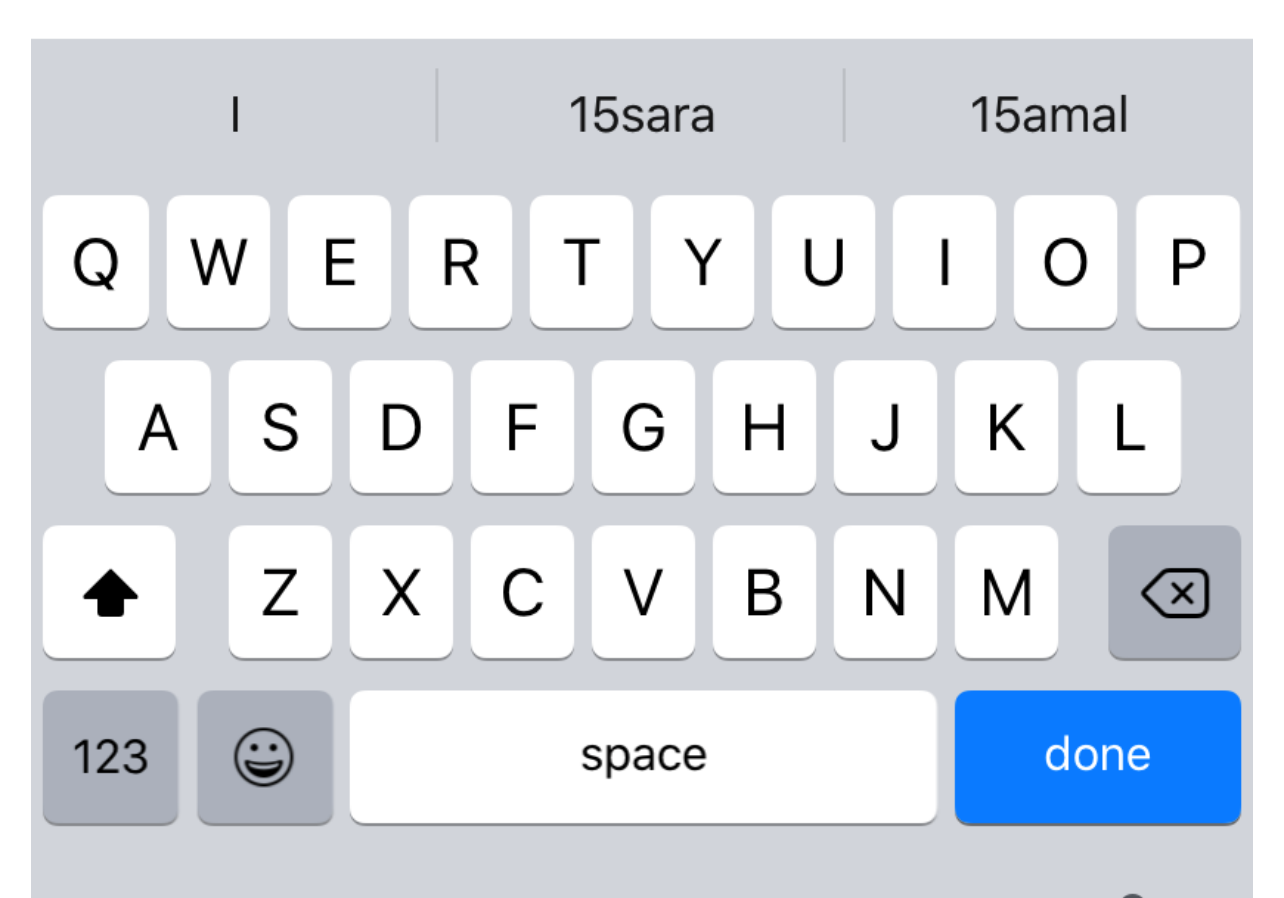

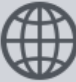

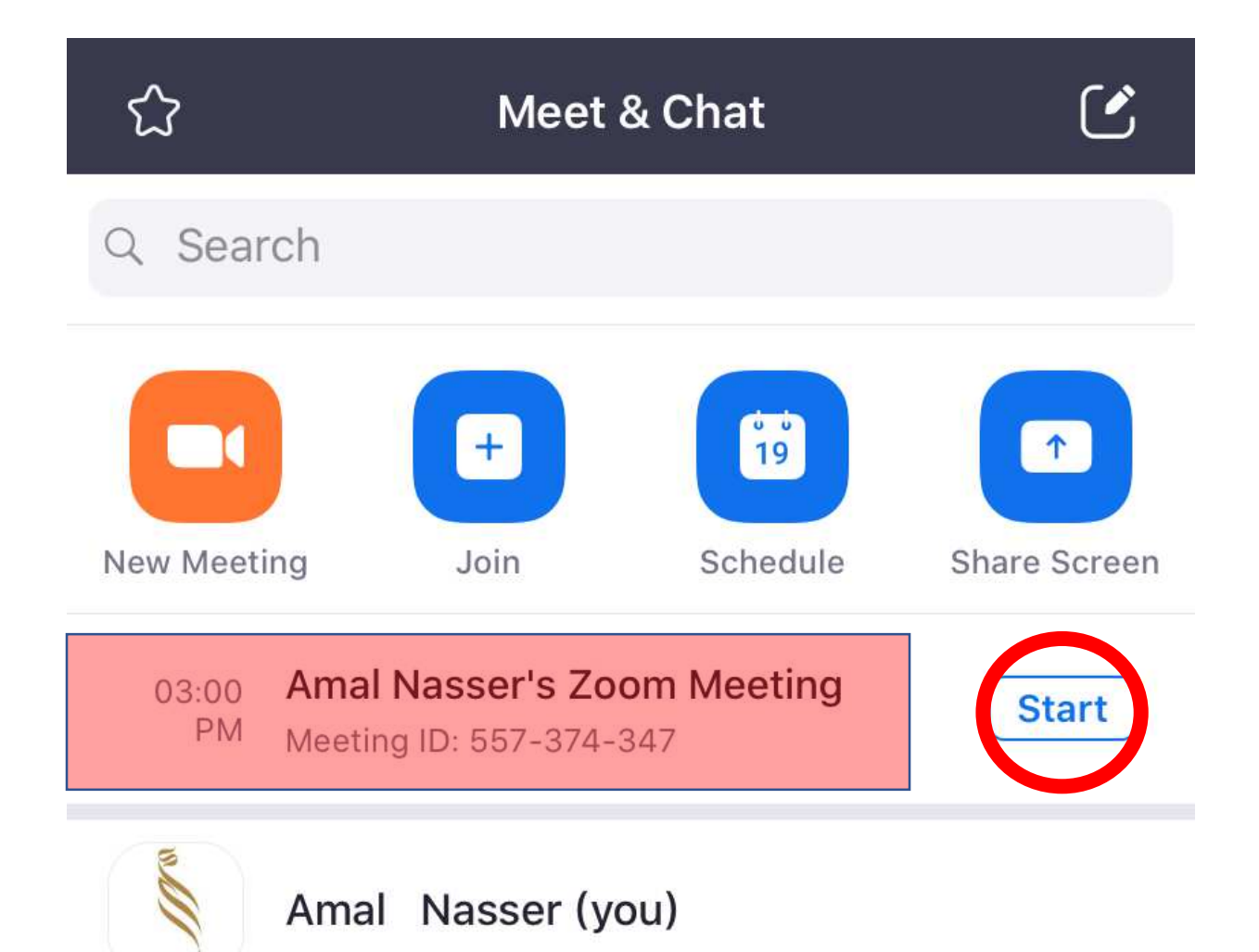

بعد انشاء الغرفة الصوتية ستظهر لك في الواجهة الرئيسة بالبرنامج

يتم الضغط على Start لبدء الغرفة الصوتية

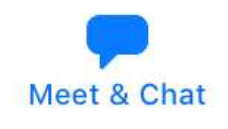

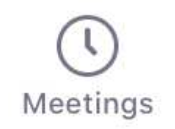

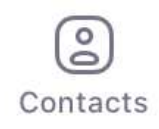

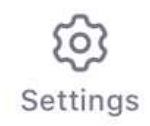

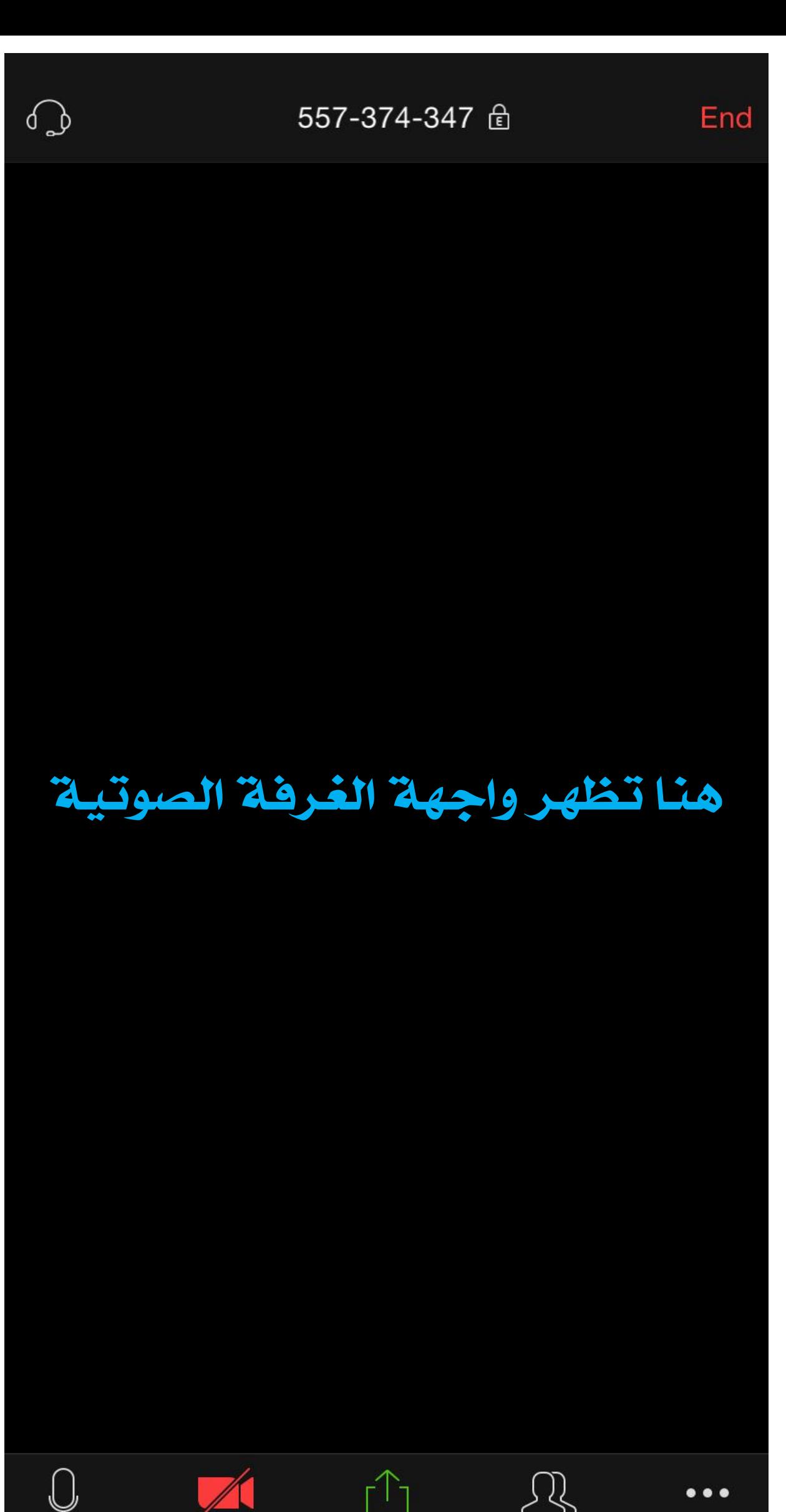

Mute

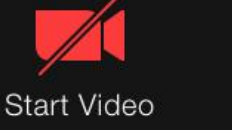

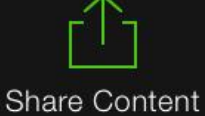

Participants

More

### االيقونات في اسفل الشاشة

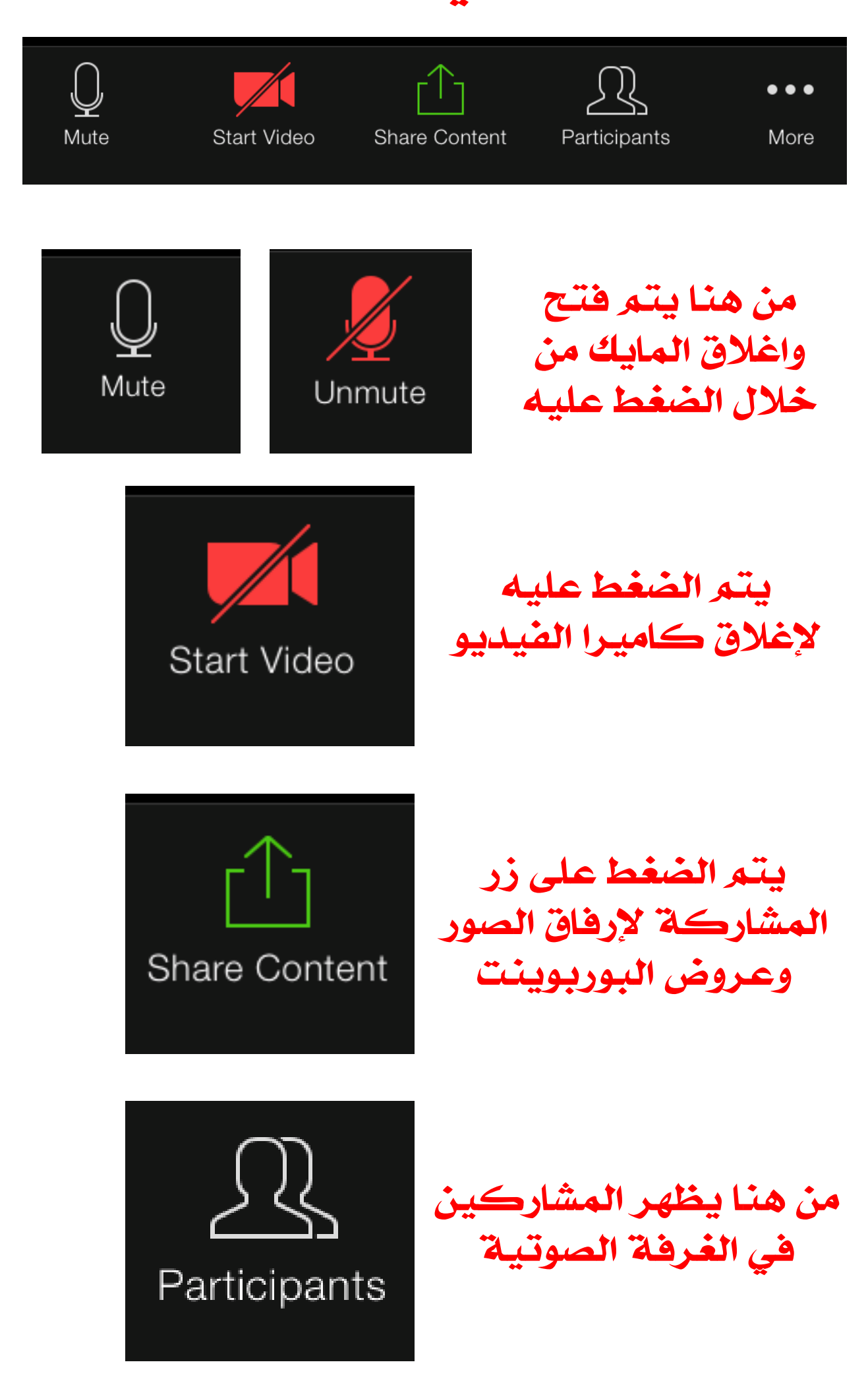

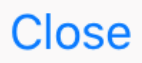

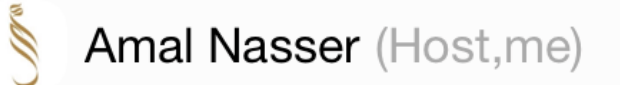

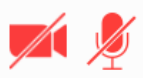

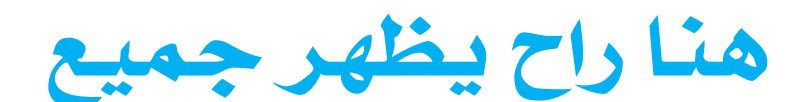

## المتواجدين

## في الغرفة الصوتية

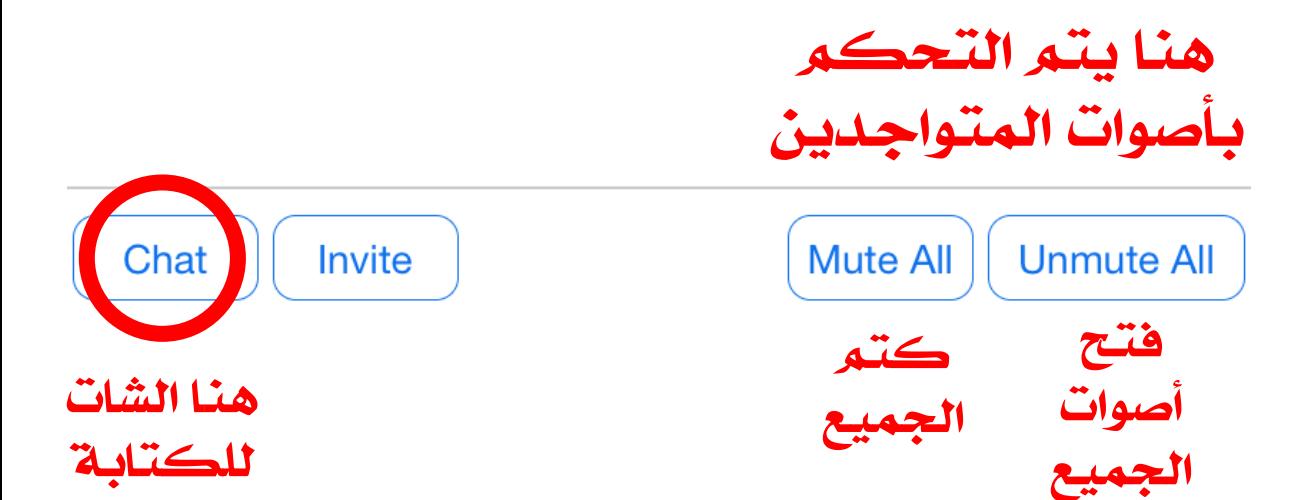

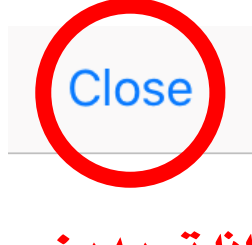

**Chat** 

#### إذا تريدين الخروج من الشات يتم الضغط على Close

To Everyone

السلام عليكم

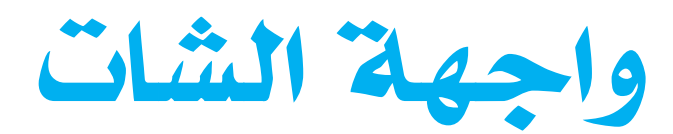

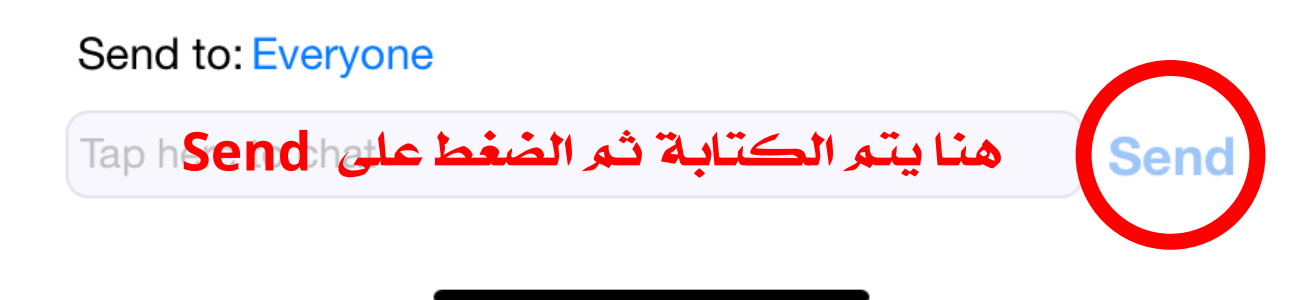

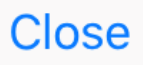

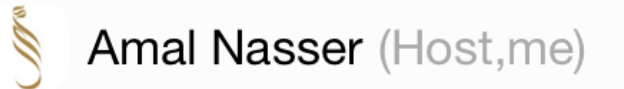

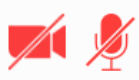

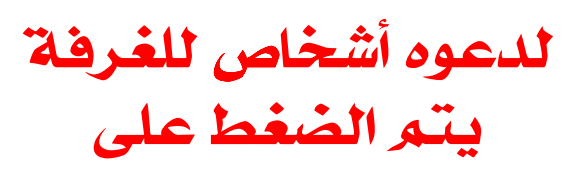

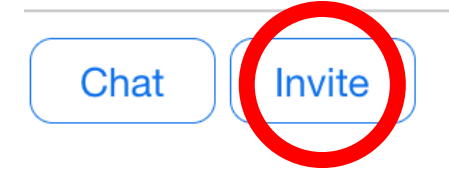

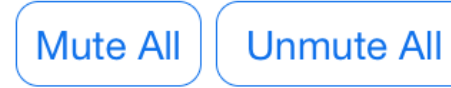

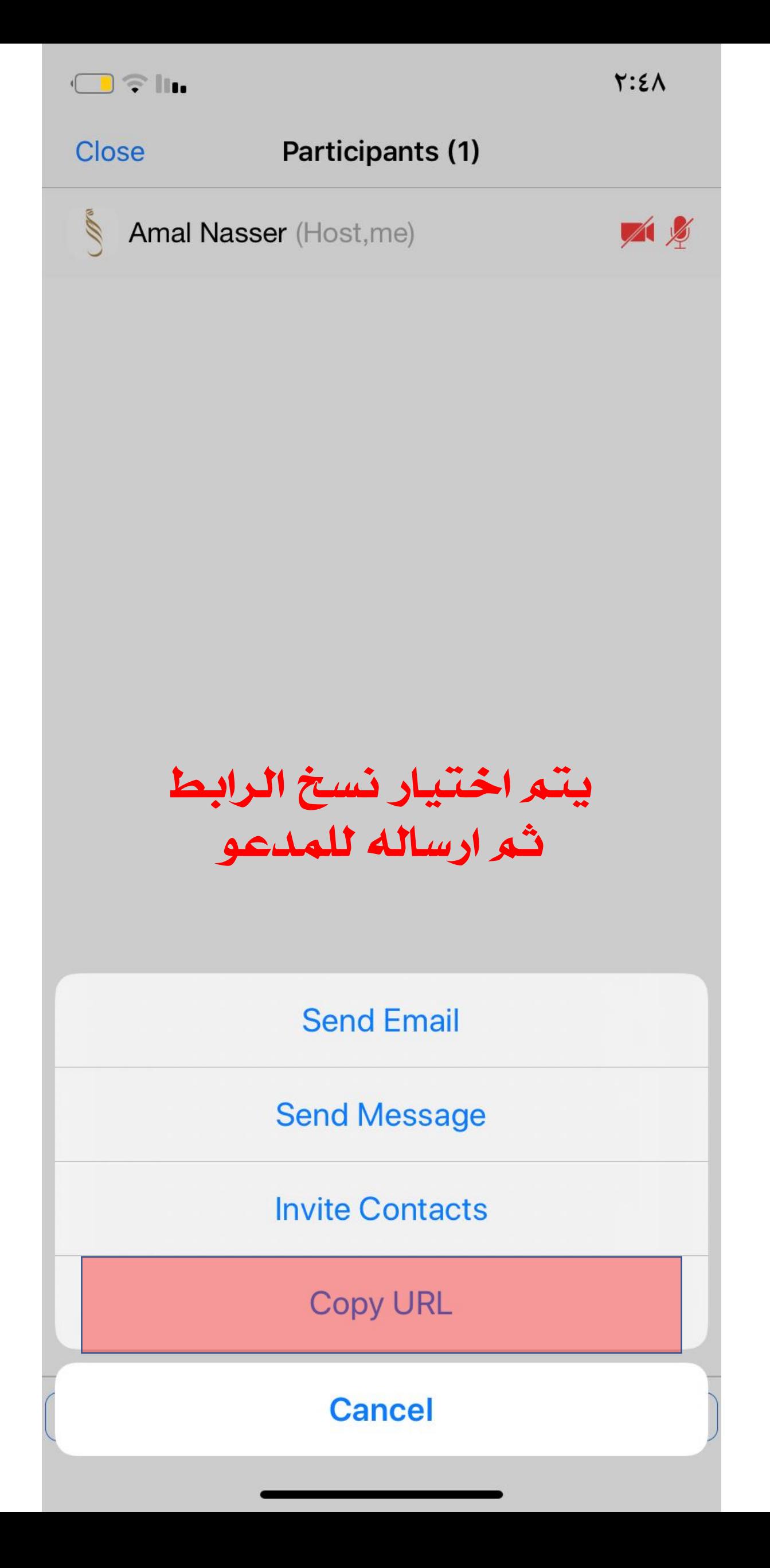

## ارفاق الصور او ملفات PDF

### يتم االرفاق عن طريق زر المشاركة

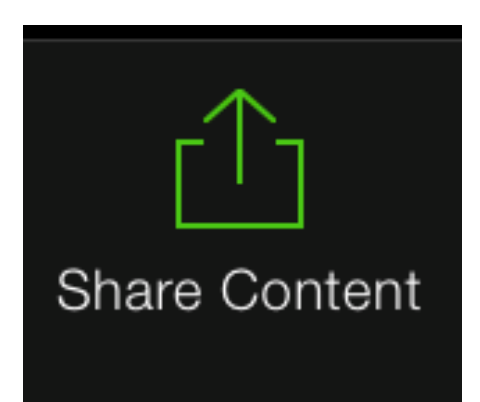

## في هذا الملف سيتم شرح ارفاق ملف عن طريق Drive iCloud في جوال الأيفون

المشاركة لها عدة خيارات يتم الضغط

على الخيار المناسب لنوعية الجوال .

#### صورة من االستديو

تحرير

اليوم ٢:٤٦ م

إِنَّ الَّذِينَ يُبَايِعُونَكَ إِنَّمَايُبَايِعُونَ اللَّهَ يَدُاللَّهِ فَوْقَ أَيْدِيهِمْ فَمَن ثَكَثَ فَإِنَّمَايَنكُثُ عَلَىٰ نَفَسِهِ ۦوَمَنَ أَوَفَىٰ بِمَاعَـٰهَدَعَلَيْهُ أَلَّهُ فَسَيُؤْتِيهِ أَجْرًا عَظِيمًا لَيْلًا سَيَقُولُ لَكَ ٱلْمُخَلَّفُوتَ مِنَ ٱلْأَعْرَابِ شَغَلَتَّنَآ أَمْوَٰ لُّنَاوَأَهَلُونَافَٱسَّتَغۡفِرۡ لَنَاۚيَقُولُونَ بِأَلْسِنَتِهِم مَّالَيْسَ فِى قُلُوبِهِمَّ قُلِّ فَمَن يَمْلِكُ لَكُم مِّن أَللَّهِ ۺؘؿٵٳڹ۫ٲۯؘٳۮۑؚػٛؗمۭٙۻؘ<u>ؖڔ</u>ٲٲۊٲڗٳۮۑؚڴٛۨمۭۜڹؘڡ۫ۜٵٚڹۜڵؘػٳڹؘٲ<mark>ڵڷۜڡ</mark>ؙڹۣڡؘٳؾۜڡؘڵۄڹؘ خَبِيرًا لِلَّهِ بَلْ ظَنَنْتُمَ أَن لَّن يَنْقَلِبَ الرَّسُولُ وَالْمُؤْمِنُونَ إِلَىّ أَهْلِيهِمْ أَبَدَا وَزُيِّبَ ذَلِكَ فِي قُلُوبِكُمْ وَظَنَنتُمْ ظَنَّ السَّوْءِ وَكُنْتُمَ قَوْمًابُورًا لِلَّيْلَ وَمَن لَّمَّ يُؤْمِنُ بِاللَّهِ وَرَسُولِهِ فَإِنَّا أَعْتَدْنَا لِلْكَنْفِرِينَ سَعِيرًا لِتَنَاكَوَ لِلَّهِ مُلْكُ ٱلسَّمَنُونِ وَٱلْأَرْضَ يَغْفِرُ لِمَن يَشَاءُ وَيُعَذِّبُ مَن يَشَاءُ وَكَانَ اَلَّهُ عَفُورًا رَّحِيمًا لَّذَلَّا سَـَيْقُولُ ٱلْمُخَلَّفُونَ إِذَا ٱنَطَلَقَتُمَّ إِلَىٰ مَعَانِمَ لِتَأْمُذُوهَاذَرُونَانَتِّيعَكُمَّ يُرِيدُوبَ أَن يُبَدِّلُواْ ݣَـٰٓمَٱللَّهِۚ قُل لِّن تَتِّبِعُونَاۚ كَذَٰلِكُمْ قَالَـَ ٱللَّهُ مِن قَبَّـلُّ فَسَيَقُولُونَ بَلْ تَحَشَّدُونَنَا بَلْ كَانُواْ لَا يَفَقَهُونَ إِلَّا قَلِيلاً لَّهِ يتم الضغط على 峏 زر المشاركة

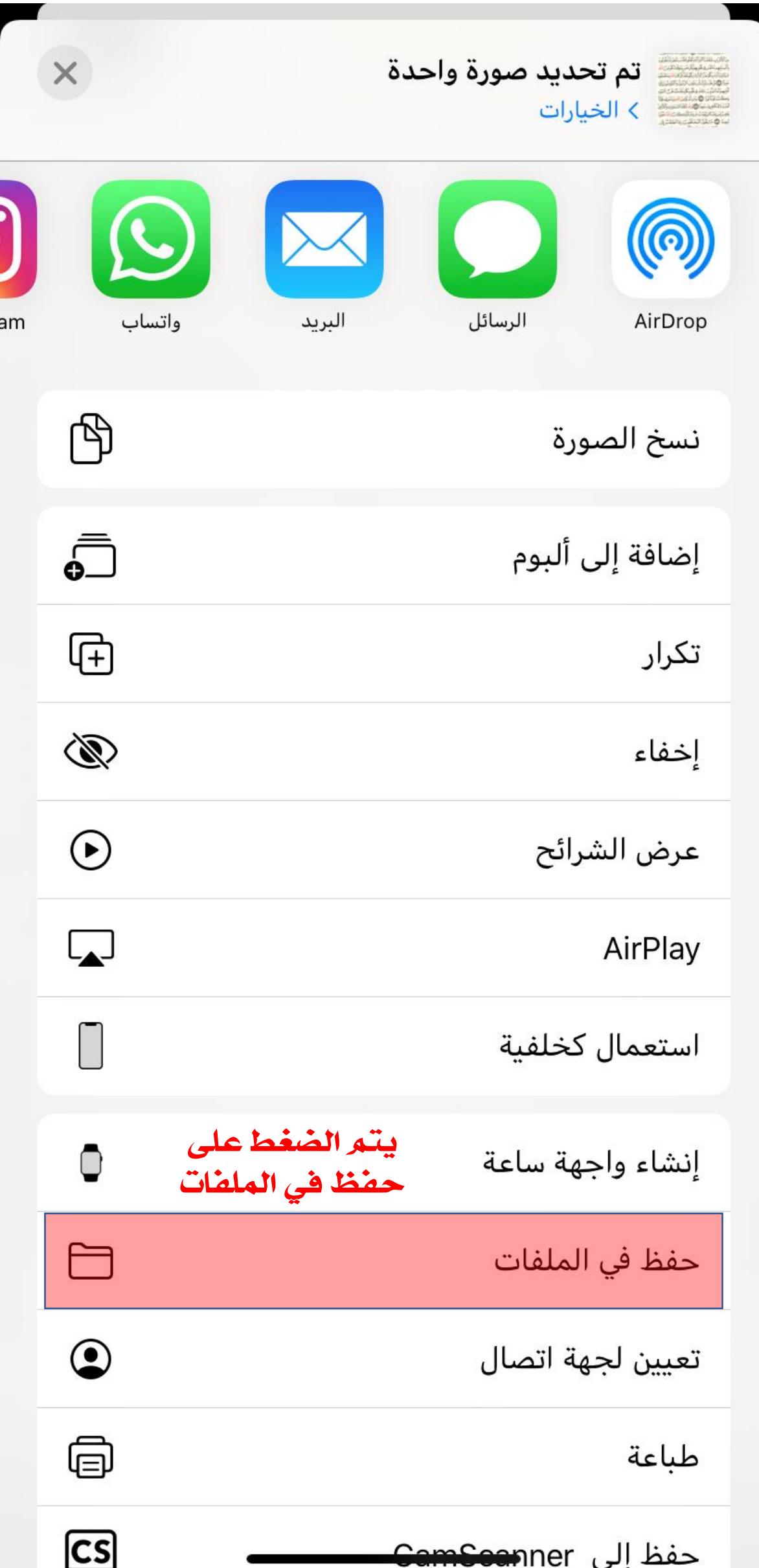

![](_page_24_Picture_0.jpeg)

![](_page_25_Picture_0.jpeg)

## من واجهة البرنامج يتم الضغط على زر المشاركة كما هو موضح بالصورة

![](_page_26_Figure_0.jpeg)

![](_page_27_Figure_0.jpeg)

 $Y: \Sigma \wedge$ 

الغاء

الحديثة

![](_page_27_Picture_4.jpeg)

## iCloud Drive صلى iCloud Drive تظهر الملفات التي تم رفعها عليه يتم الضغط عليها وسوف تظهر على واجهة البرنامج لجميع المشاركين في الغرفة الصوتية

![](_page_27_Picture_6.jpeg)

![](_page_27_Picture_7.jpeg)

تصفح

### واجهة البرنامج بعد ارفاق الصورة

إِنَّ ٱلَّذِينَ يُبَايِعُونَكَ إِنَّمَا يُبَايِعُونَ ٱللَّهَ يَدُاللَّهِ فَوْقَ أَيْدِيهِمْ فَمَن ثَكَثَ فَإِنَّمَايَنكُثُ عَلَىٰ نَفَّسِهِۦوَمَنَ أَوَفَىٰ بِمَاعَـٰهَدَعَلَيَّهُ اللَّهَ فَسَيُؤْتِيهِ أَجْرًاعَظِيمًا لَنَّ السَيَقُولُ لَكَ ٱلْمُخَلِّفُوتَ مِنَ ٱلْأَعْرَابِ شَغَلَتَنَآ أَمُوَلَّنَا وَأَهَلُونَافَاۤ سَـتَغۡفِرۡلَنَاۚيَقُولُونَ بِأَلَّسِنَتِهِم مَّالَيْسَ فِى قُلُوبِهِمْ قُلِّ فَمَن يَمْلِكُ لَكُم مِّنَ أَللَّهِ ۺۜؾ۫ٵٳڹ۫ٲۯؘٳۮۑؚػٛۜڋۻؘڒؖٳٲۊٲڗٳۮۑؚػٛڋڹؘؿؘٵۜڹۜڵؘػۜٳڹؘٲ<mark>ڷڷڡ</mark>ٞۑؚڡؘڶڠۜڡؘڷۏڹؘ خَبِيرًا لِلَّهِ بَلْ ظَنَنْتُمْ أَن لَّىٰ يَنْقَلِبَ ٱلرَّسُولُ وَٱلْمُؤْمِنُونَ إِلَىٰ أَهْلِيهِمْ أَبَدَاوَيْتِ ذَلِكَ فِي قُلُوبِكُمْ وَظَنَنْتُمْ ظَنَّ السَّوْءِ وَكُنْتُمْ قَوْمًا بُوَرًا لِلَّيْلَ وَمَن لَّمَ يُؤْمِنُ بِاللَّهِ وَرَسُولِهِ فَإِنَّا أَعَيَّدُنَا لِلْكَيْفِرِينَ سَعِيرًا لِتَنَاكَوَ لِلَّهِ مُلْكُ اَلسَّمَنُوَتِ وَالْأَرْضَ يَغْفِرُ لِمَن يَشَاءُ وَيُعَذِّبُ مَن يَشَاءُ وَكَانَ اَلَّهُ عَفُورًا رَّحِيمًا لَآلَ سَيَقُولُ ٱلْمُخَلَّفُوتَ إِذَا ٱنطَلَقَتُمَّ إِلَى مَعَـٰلِهَ لِتَأْخُذُوهَاذَرُونَانَتِّبِعَكُمْ يُرِيدُوکَ أَن يُبَـٰذِلُواْ كَلَّمَ ٱللَّهِ قُل لَّن تَتَّبِعُونَا كَذَٰلِكُمْ قَالَكَ ٱللَّهُ مِن قَبِّلُ فَسَيَقُولُونَ بَلْ تَحَسُّدُونَنَّا بَلْ كَانُواْ لَا يَفَقَهُونَ إِلَّا قَلِيلاً لَهِنَّهُ

![](_page_28_Picture_2.jpeg)

![](_page_28_Picture_3.jpeg)

![](_page_28_Picture_4.jpeg)

![](_page_28_Picture_5.jpeg)

![](_page_28_Picture_6.jpeg)

 $M$ nre

![](_page_29_Picture_0.jpeg)

### توجد به عدة خيارات من الأقلام والألوان

![](_page_29_Figure_2.jpeg)

![](_page_30_Picture_0.jpeg)

End

∩

![](_page_30_Picture_1.jpeg)

يتم انهاء االجتماع وخروج الجميع

To keep this meeting running, please assign a host before you leave the meeting

Leave Meeting مغادرة الاجتماع

End Meeting انهاء الاجتماع

#### **Cancel**

# أعينوني ع النشر ولكم اجر من بعدكم وتذكروا قول النبي " أن الدال على الخير كفاعلة "

أسال اللّٰه أن يبارك في هذا الحساب وينفع به ويجعل ثوابه لوالدي ولأموات المسلمين

![](_page_31_Picture_2.jpeg)